# GUIDE D'UTILISATION DE KUDO

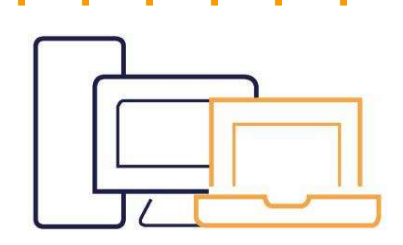

Compatible avec Windows7 ou  $+$  / version MacOS10.11 Webcam

Casque avec micro-intégré (recommandé).

Utilisez les navigateurs Google Chrome ou Mozilla Firefox uniquement. Kyudo ne fonctionne pas avec Internet Explorer, Safari et Edge.

Branchez électriquement votre ordinateur/laptop sur

une prise sans autres appareils dessus

Une connexion filaire est hautement recommandé Wi-

Fi : Installez-vous à proximité de votre box internet.

Veillez à ce que personne n'utilise une plateforme de streaming, ne joue en ligne, ne télécharge ou ne soit également connecté à votre réseau pendant votre réunion.

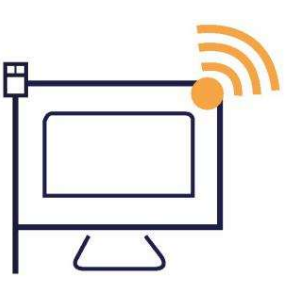

# AVANT VOTRE REUNION

Assurez-vous d'être dans un endroit calme afin d'être audible par tous et d'éviter les bruits parasites. Dans les paramètres audio/vidéo de votre ordinateur, vérifiez votre entrée (micro), votre sortie (casque recommandé, haut-parleurs) et votre webcam.

Désactivez vos notifications et vos mises à jour afin d'éviter d'utiliser votre bande passante mais aussi afin de ne pas perturber la qualité audio de votre intervention (au moins pendant la durée de votre réunion).

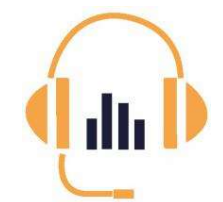

- Utilisez un casque avec micro-intégré plutôt que le micro de votre ordinateur.
- Fermez vos fenêtres et portes.
- Mettez votre téléphone en mode silencieux

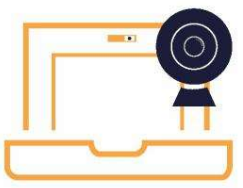

- Ôtez le cache de votre webcam
- Veillez à ce que l'éclairage soit adéquat et optez pour un fond neutre.
- Positionnez-vous à 50-70cm de la webcam.
- Evitez de porter des vêtements à motifs ou avec des stries.

### Avant chaque connexion, merci de réaliser le test de connectivité KUDO.

Celui-ci vous permettra de vérifier l'état de votre connexion, la qualité de votre micro et celle de votre vidéo. Pour cela, cliquez sur le lien suivant : https://live.kudoway.eu/test

Afin d'avoir une interprétation de qualité, envoyez vos documents de référence, discours ou présentations avant votre réunion à l'adresse suivante : ITEM.interpretation@coe.int

# SE CONNECTER A KUDO

#### Kyudo est uniquement compatible avec les navigateurs Google Chrome et Mozilla Firefox.

N'ouvrez pas le lien que vous avez reçu avec Internet Explorer, Edge ou Safari.

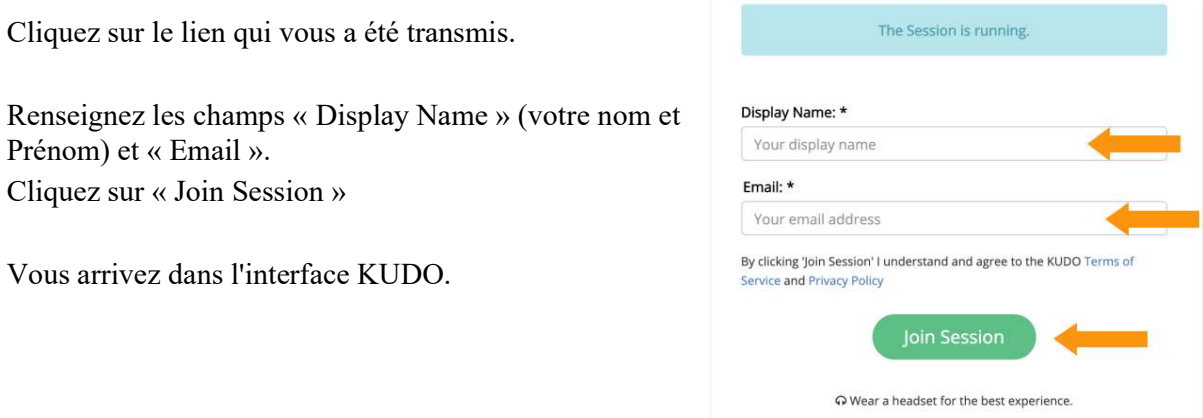

# UTILISATION DE KUDO

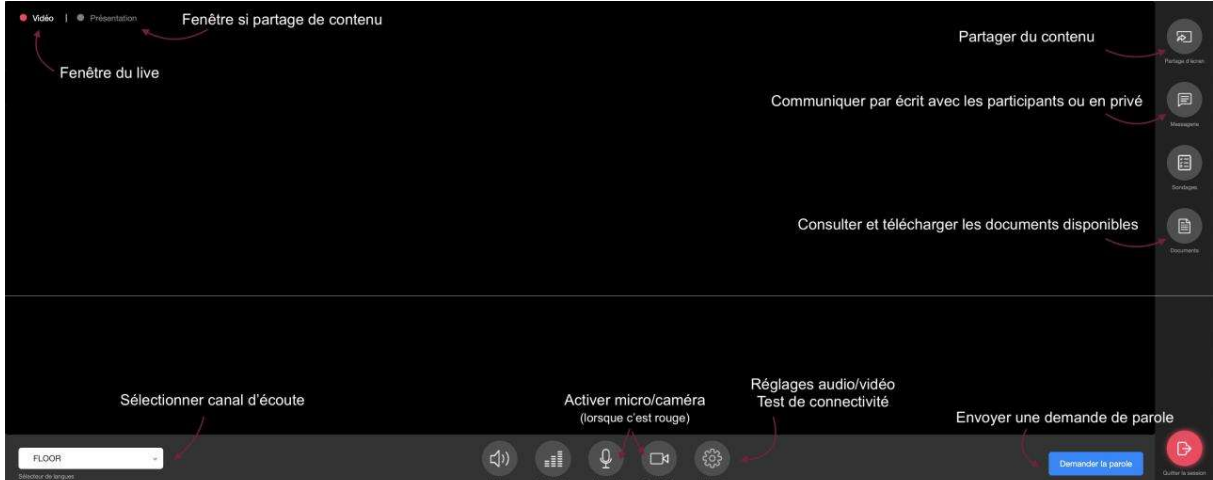

Dans un premier temps, vérifiez que votre micro et caméra soient bien configurés en cliquant sur le bouton « Réglages » puis allez dans l'onglet « Paramètres audio/vidéo ».

Vous participez à une réunion avec demande de parole. Vous apparaissez à l'image uniquement lorsque vous avez la parole. Pensez à muter votre micro si vous ne parlez pas (bouton Micro On/Off)

#### Si vous souhaitez prendre la parole :

- 1. Cliquez sur « demande de parole »
- 2. Attendez que le modérateur accepte votre demande. Une fois la demande acceptée, les icônes de votre caméra et de votre micro deviennent rouges et sont barrées. Cliquez dessus pour les activer. Une fois activées, ces icônes deviennent bleues.

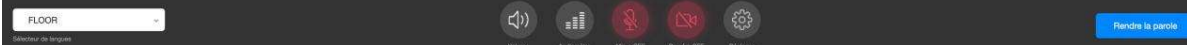

- 3. Une fois que vous apparaissez à l'image vous pouvez commencer à parler.
- 4. Dans le cas où vous restez à l'image mais ne parlez plus, mutez votre micro.
- 5. Cliquez sur « Rendre la parole » lorsque vous avez fini votre intervention.
- Il faudra faire ces manipulations à chaque nouvelle demande de parole.
- Pour entendre l'interprétation, cliquez sur le sélecteur de langues et choisissez la langue dans laquelle vous souhaitez écouter.
- Pendant votre intervention, vous pouvez partager du contenu qui sera visible par tous les participants. Pour cela cliquez sur l'icône « Partage d'écran ».
- Lorsque votre réunion est finie, cliquez sur « Quitter la session ».

# Veuillez, s'il vous plaît, garder à l'esprit que :

- L'interprétation est également réalisée « à distance ». Parlez clairement et à une vitesse raisonnable. Répétez vos propos importants afin d'être sûr que vos interlocuteurs et interprètes vous aient bien entendu au cas où il y'aurait un problème de son ou de réseau.
- Vu les conditions de travail actuelles, l'interprétation sera tributaire de contraintes techniques exceptionnelles et pourrait ne pas présenter la même qualité que dans les salles de réunion du Conseil de l'Europe.